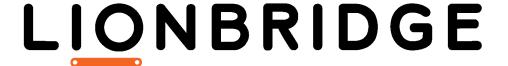

# Lionbridge App for Oracle Eloqua

Version 1.6.2

## Release Notes

December 11, 2018

### Overview

Welcome to the Lionbridge App for Oracle Eloqua (App). The App enables you to automate sending and retrieving content from Oracle Eloqua, which dramatically reduces the effort required to create, maintain, and publish Web content in multiple languages.

### How to Contact Lionbridge Connector Support

Email @: connectors@lionbridge.com

Telephone: +1-416-363-0888

You can submit a support ticket either:

- by email
- from the Lionbridge Connector Zendesk page, using your web browser

#### To submit a support ticket:

- 1. Do one of the following:
  - Email <u>connectors@lionbridge.com</u>, and cc (carbon copy) anyone to include in the ticket correspondence.

**Important:** Include the information and attachments in your email that are listed in the sub-sections below.

- Create a ticket in Zendesk:
  - a. Open the Lionbridge Connector Zendesk page in your browser: <a href="https://connectors.zendesk.com">https://connectors.zendesk.com</a>.
  - b. Sign in to Zendesk. If you do not have sign-in credentials, see "To view and update your support ticket in Zendesk:" below.

**Important:** Include the information and attachments that are listed in the subsections below.

- c. Click Submit a request.
- d. In the CCs field, add anyone to include in the ticket correspondence.

Zendesk automatically creates a ticket and responds to everyone included in the cc field.

2. Everyone in the original coreceives updates unless they request to be removed from the ticket.

**Important:** Check your email spam folder (especially first-time Zendesk users) as sometimes email notifications from Zendesk are marked as spam.

When the issue is resolved, Lionbridge closes the ticket.

#### Information to include in the support ticket:

- client name
- CMS or content system name and version
- Connector or App version installed
- name of job for which the issue occurs
- date of job submission
- detailed description of the issue
- any error text-copy and paste, if applicable

#### Files to attach to the support ticket:

- CMS log files for the date the issue occurred
- Connector or App log files for the date the issue occurred
- screen capture of the issue

### To view and update your support ticket in Zendesk:

Important: You must log into Zendesk to view your support tickets there.

- 1. Open the Lionbridge Connector Zendesk page in your browser: https://connectors.zendesk.com.
- 2. In the top-right corner, click **Sign in**, and enter your credentials.

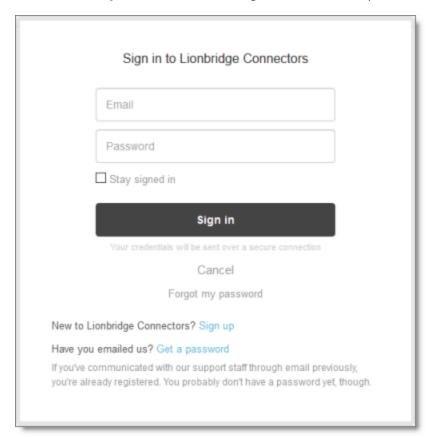

**Note:** If you do not have sign-in credentials yet, then click either **Sign up** or **Get a password**, and follow the onscreen instructions.

3. After signing in, click **My activities** to view the tickets you opened or where you are cc'd.

4. To update tickets, you can reply or attach files.

For more information, refer to "Submitting and tracking support requests" in Zendesk's Help Center guide for end-users, at: <a href="https://support.zendesk.com/hc/en-us/articles/203664386-Help-Center-guide-for-agents-and-end-users">https://support.zendesk.com/hc/en-us/articles/203664386-Help-Center-guide-for-agents-and-end-users</a>.

**Important:** Zendesk refers to a *support ticket* as a *support request*. These terms are interchangeable.

#### What's New?

- In the **Translation Jobs** tab, you can now delete translation jobs that were submitted but not completed. This is useful if jobs were submitted accidentally.
- The Lionbridge Connector team can now restart a job that has failed and that has maxed out after retrying the job ten times. This is useful if jobs fail because of an Eloqua outage.
- You can now configure an Eloqua superuser in the App. The App uses the superuser credentials to return translated content to Eloqua if the user who submitted the translation job does not have sufficient permissions to return the translated content. You configure this with the new is Eloqua Super User check box when adding or editing a user.
- Currently if the App is configured for the URL Conversion for Translation site extension, it updates the URL when the translated content returns to Eloqua. In the new URL Conversion Behavior tab in the URL Conversion for Translation Site Extension dialog box, you can now configure the App to update the URL when it sends out the source content for translation.